# DISEÑO DE PROTOTIPOS<br>**DIGITALES CON SOLIDWORKS** SW

## **INTERMEDIO**

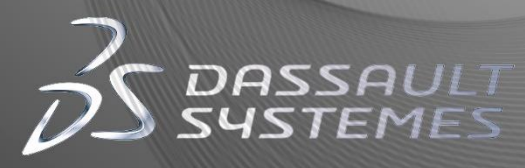

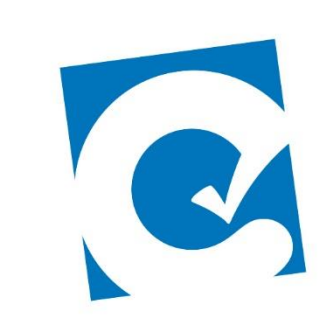

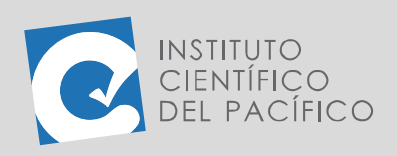

**OBJETIVO**

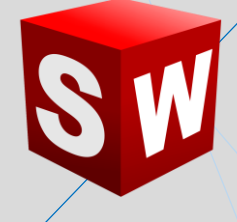

## **EJEMPLO 01: CREACIÓN DE UN MOLDE PARA HIELO**

El objetivo principal del ejemplo es aprender a crear **moldes** de un conjunto de piezas que están dentro de un ensamblaje.

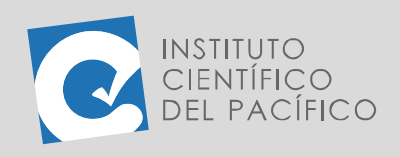

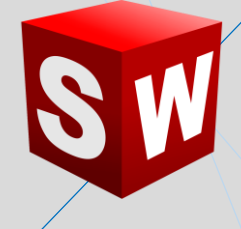

### **PLANTEAMIENTO**

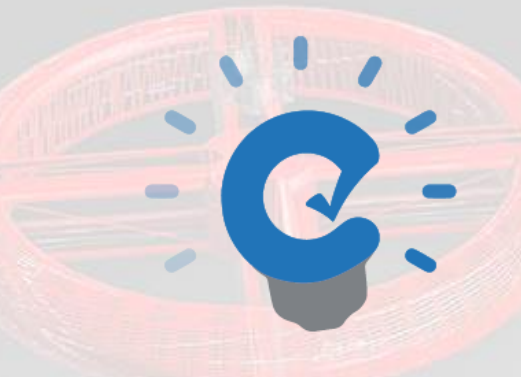

En este ejemplo se creará un ensamblaje nuevo que contenga las 2 piezas que están en los archivos; luego se centrará una dentro de la otra y se creará una **cavidad** de ellas, creando así el **molde** para hielo.

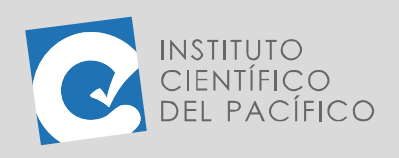

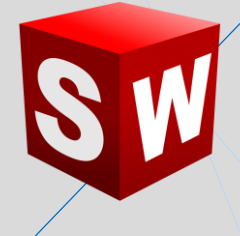

#### **DESARROLLO**

INSTITUTO

Empezar creando un nuevo **ensamblaje**.

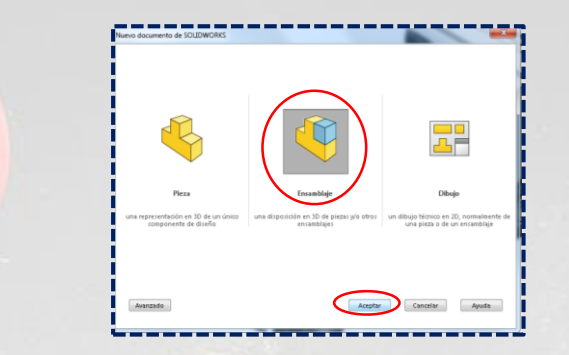

Al cual insertará las 2 piezas que están en los archivos **(E1\_S5\_INT\_P1** y **E1\_S5\_INT\_P2).**

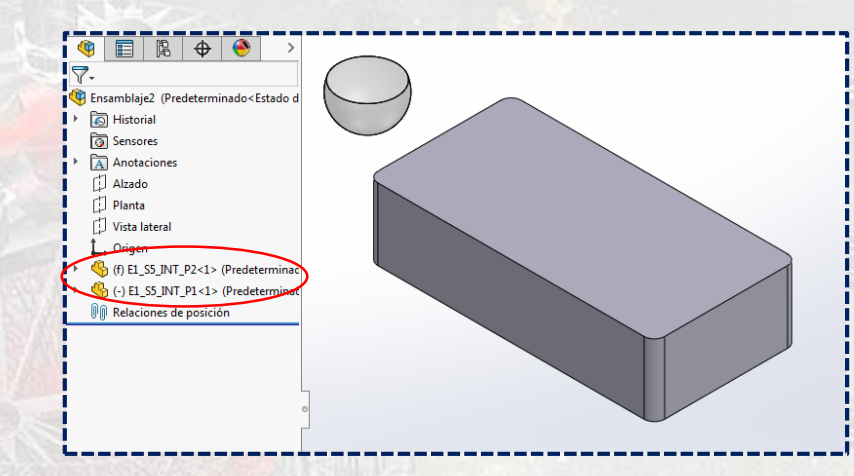

Luego, dar clic derecho a la pieza 2 (**E1\_S5\_INT\_P2)** y seleccionar

#### **Cambiar trasparencia.**

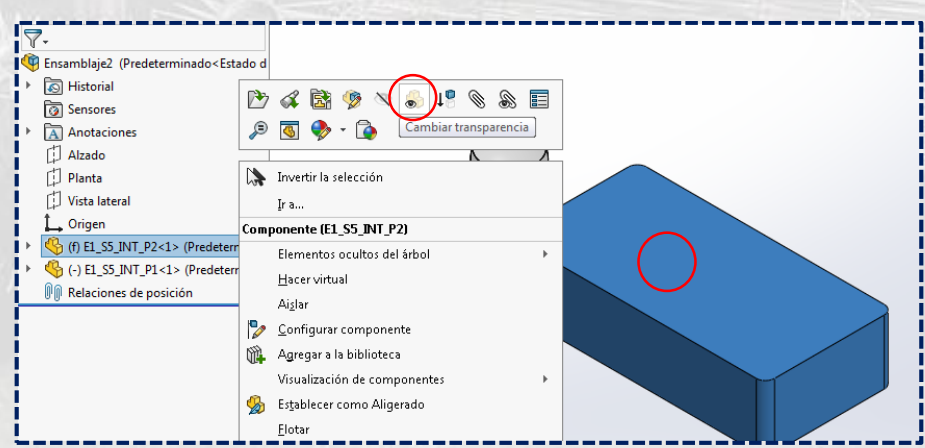

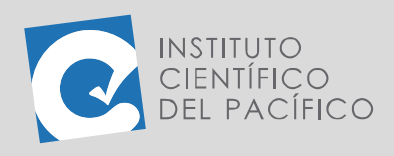

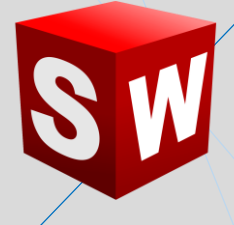

Por lo que se verá de la siguiente manera:

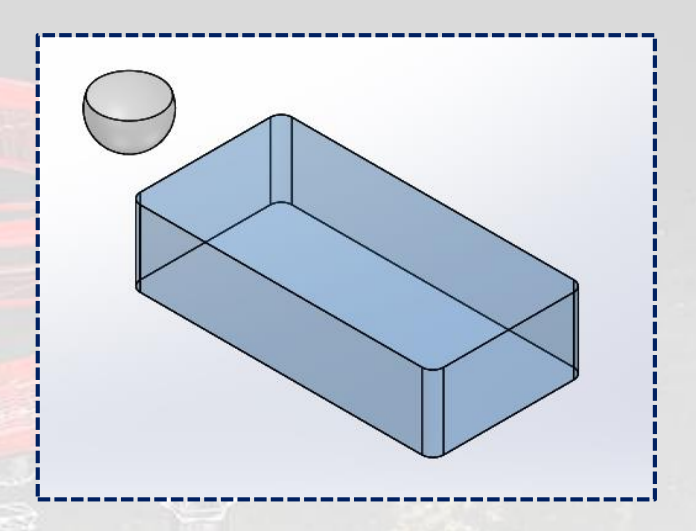

Después, aplicar una **relación de posición distancia** de **8** entre las caras superiores de las piezas, para así empezar a centrarla.

![](_page_4_Picture_5.jpeg)

Ahora hacer que se vean los **planos**, ya que se usarán de referencia.

![](_page_4_Picture_56.jpeg)

![](_page_5_Picture_0.jpeg)

![](_page_5_Picture_1.jpeg)

Crear otra **distancia**, esta vez de 18 entre el plano 1 de la pieza 2 y el **plano alzado** de la otra pieza.

![](_page_5_Figure_3.jpeg)

Y, posteriormente, una última **distancia** de **22** entre la cara lateral de la pieza 1 y el **plano vista lateral** de la otra pieza.

![](_page_5_Picture_79.jpeg)

![](_page_6_Picture_0.jpeg)

![](_page_6_Picture_1.jpeg)

Por lo que deberá quedar así:

![](_page_6_Picture_3.jpeg)

Seguidamente, crear una **matriz de componente lineal.**

![](_page_6_Picture_70.jpeg)

Seleccionado las 2 aristas de la pieza 2, tomando los valores de **32 y 4**

en **Dirección 1** y **34 y 2** en **Dirección 2**.

![](_page_6_Figure_8.jpeg)

![](_page_7_Picture_0.jpeg)

![](_page_7_Picture_1.jpeg)

Por lo que quedará de la siguiente forma:

![](_page_7_Figure_3.jpeg)

Ahora dar clic derecho a la pieza 2 y seleccionar **Editar pieza.**

![](_page_7_Picture_127.jpeg)

Ir a la barra de menú, desplegar **Insertar** y luego **Operaciones**, para seguidamente seleccionar **Cavidad.**

![](_page_7_Picture_7.jpeg)

![](_page_8_Picture_0.jpeg)

![](_page_8_Picture_1.jpeg)

Al panel que aparezca, seleccionar la pieza 1 y las piezas de la matriz que se creó, colocar **2%** en **escala** y dar **Aceptar.**

![](_page_8_Picture_63.jpeg)

Salir de **editar pieza** y así la **cavidad** se creará sin ningún problema.

![](_page_8_Picture_5.jpeg)

![](_page_9_Picture_0.jpeg)

![](_page_9_Picture_1.jpeg)

Ahora dar clic a la pieza 2 en el árbol de operaciones, ir a **Archivo** y desplegarlo, para seguidamente seleccionar **Derivar pieza de componente** y al panel que aparezca, dejar todo por defecto y dar **Aceptar**.

![](_page_9_Picture_43.jpeg)

Luego se abrirá una nueva pieza, la cual contiene la pieza 2 dentro de su árbol de operaciones.

![](_page_9_Picture_44.jpeg)

![](_page_10_Picture_0.jpeg)

![](_page_10_Picture_1.jpeg)

Después, crear un **extruir corte**, hacer una línea a la mitad de la pieza, seleccionar **Por todo** en **Dirección 1** e **Invertir lado a cortar**, para que una vez definido todo, dar **aceptar.**

![](_page_10_Picture_55.jpeg)

Por último, el **molde** quedará completamente terminado.

![](_page_10_Figure_5.jpeg)